# 電腦安全與個人資料保護防身術

#### 臺北市立第一女子高級中學 資訊安全素養教育訓練

# 第一篇:《電子郵件安全防護篇》

#### **(**一**)**郵件軟體設定

- 電子郵件軟體應設定為「關閉預覽郵件」。
- 雷子郵件軟體以「純文字模式」開啟郵件。
- 電子郵件軟體非必要不設自動回覆。
- 轉寄大量收件者的郵件時,使用「密件副本」。

駭客隨機測試寄送惡意郵件過程中,若使用者設定自動回覆功能,駭客將會蒐集 有效之電子郵件信箱,以進一步騷擾使用者,所以電子郵件軟體不應設定自動回 覆功能。

#### **(**二**)**郵件軟體使用技巧

防止社交工程(如網路釣魚)資安事件,請審慎處理電子郵件:

- 瞭解組織傳送郵件規定,不隨意開啟及轉寄與業務無關之電子郵件及網站, 避免導致他人中毒。
- 不隨意開啟郵件,如發現不明來源或疑似網路釣魚之郵件應直接刪除。
- 注意陌生寄件者,懷疑信件來源或可疑信件,先透過電話或電子郵件與寄件 者確認真偽,或通報學校資訊部門查證。
- 不隨意點選或下載郵件內之連結與附件檔案。
- 不隨意洩露個人 Email 資料。

#### **How to do (1): Outlook** 上判斷郵件真偽

步驟 1: 在郵件上按右鍵。

步驟 2: 點選「選項」。

步驟 3: 在下方的欄位中,尋找「From:」。確認 From 之後所標示的位址為自 己所知的正常電子郵件來源。

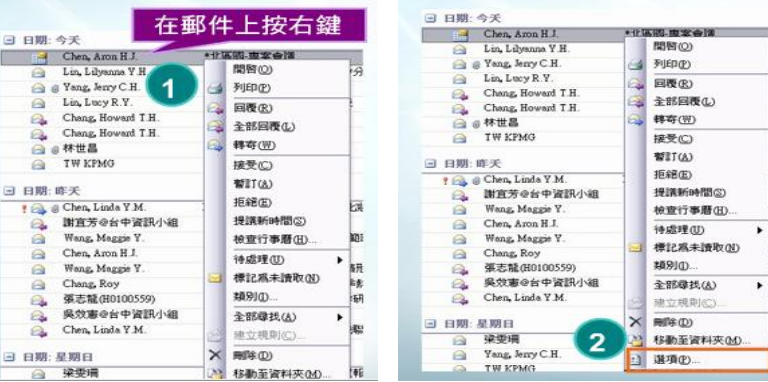

臺北市立第一女子高級中學 資訊安全素養教育訓練

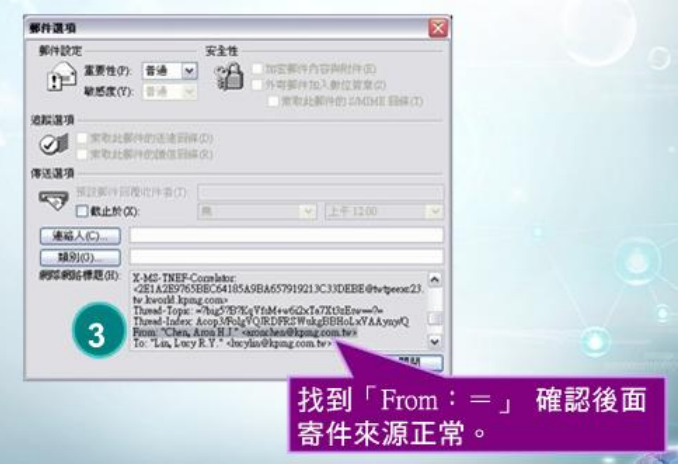

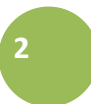

# **How to do (2):**判斷 **Webmail** 郵件來源真偽

- 1、點選「完全表頭」,了解 Email 往來完整訊息
- 2、觀察「Return Path」
- 3、觀察「Received」

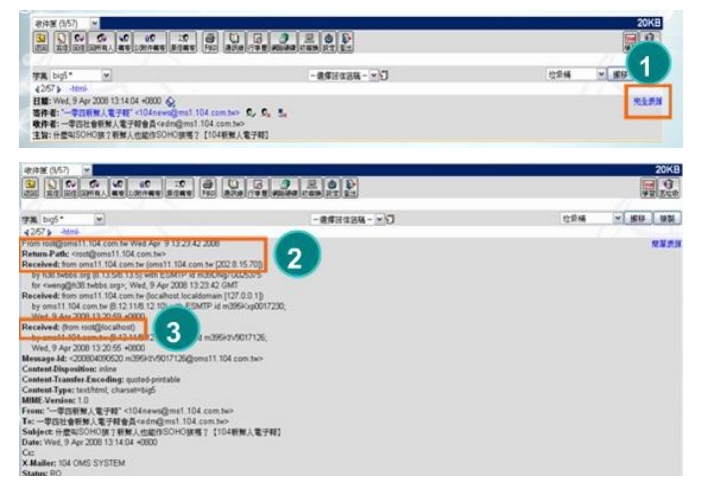

# **How to do (3):Outlook** 關閉郵件預覽

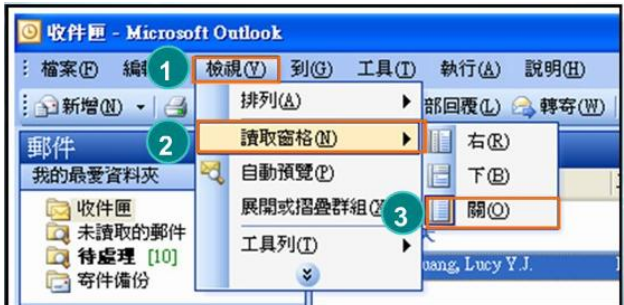

# **How to do (4):Outlooke Express** 關閉郵件預覽

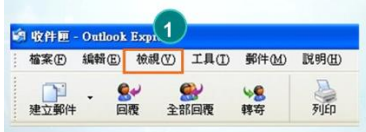

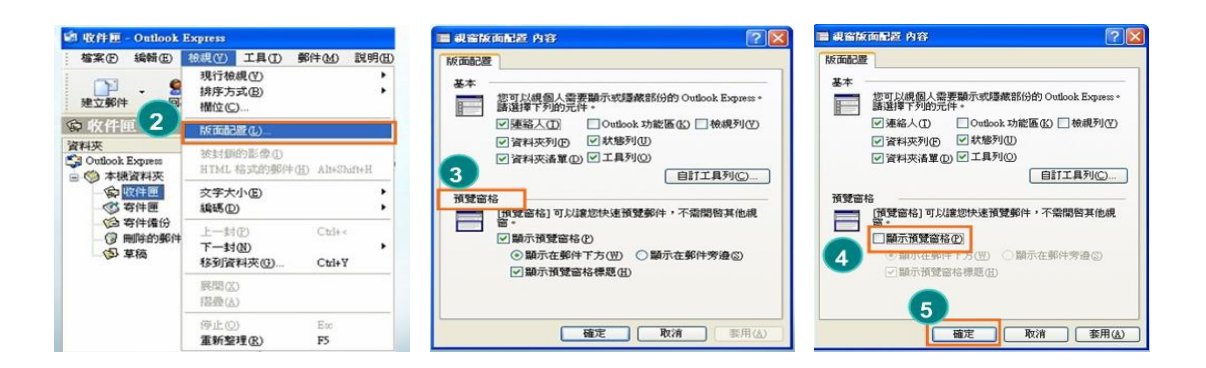

# **How to do (5):Outlook** 以純文字開啟

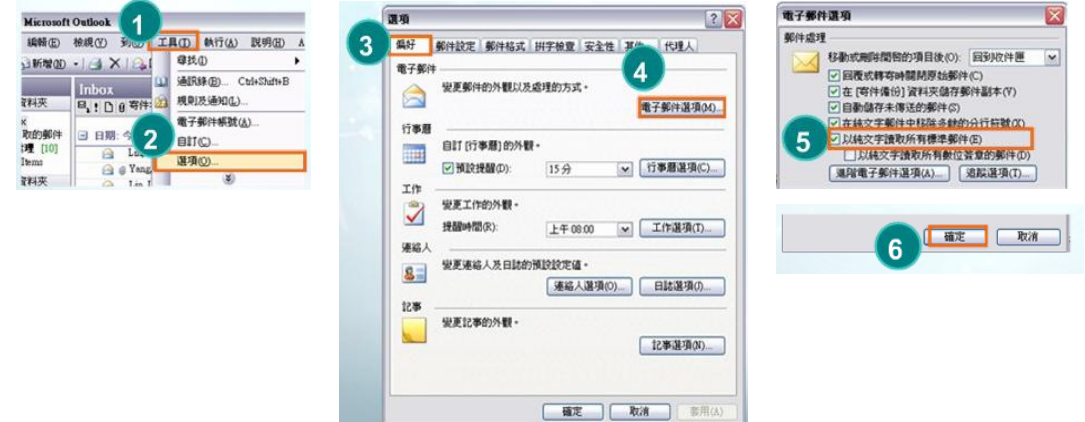

# **How to do (6):Outlook Express** 以純文字開啟

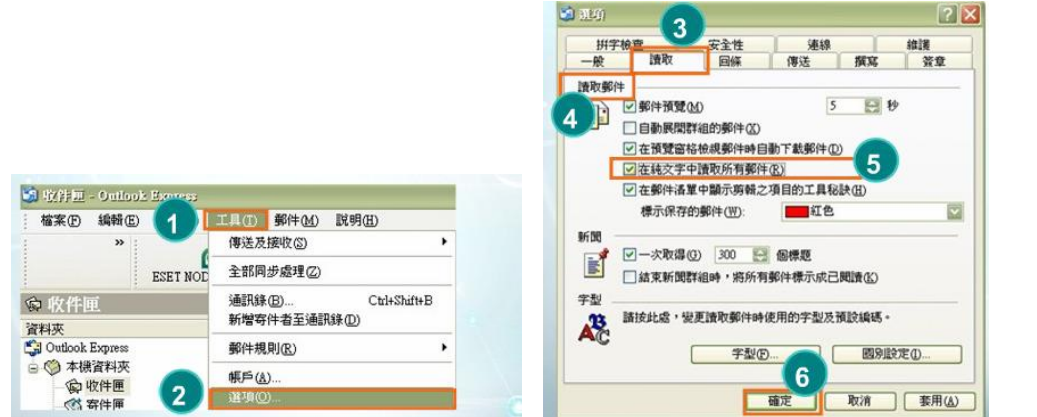

**3**

臺北市立第一女子高級中學 資訊安全素養教育訓練

# 第二篇:《電子病毒與惡意程式防護篇》

電腦病毒是一種故意設計來干擾電腦運作的程式,常見的干擾行為有破壞電腦檔 案、重新格式化硬碟、使電腦效能變慢、上網時瀏覽器不斷打開新視窗,直到電 腦資源被耗盡為止等。病毒的傳染途徑包括電子郵件、電腦遊戲,及任何從網路 下載的檔案等。

安裝防毒軟體,並且定期更新病毒碼。

間諜軟體和病毒相似,會毫無預警地將您的資訊透過網路傳送到特定對象。間諜 軟體常伴隨網路免費下載的程式軟體,或點對點音樂檔案交換等管道,入侵您的 電腦系統,這不但侵犯個人隱私權也是資安的一大威脅。

**4**

- 下載免費或共享軟體前,須仔細閱讀和軟體有關的所有訊息。
- 避免透過點對點傳輸軟體(P2P) 或其他管道下載來路不明的軟體。
- 安裝防毒軟體,並且定期更新病毒碼。

#### **How to do(1) :** 使用 **NOD32** 進行電腦掃描

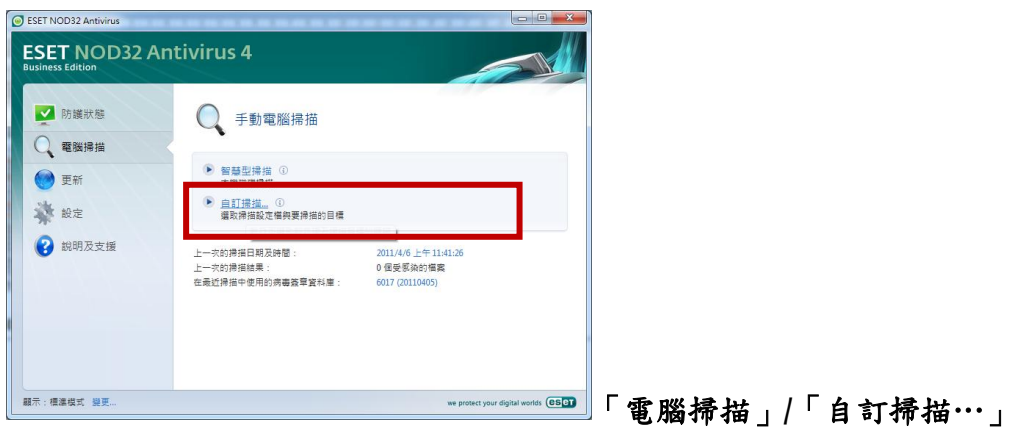

#### **How to do(2) :** 關閉 **USB** 自動執行

方法一:插入 USB 隨身碟時,按住「**Shift** 鍵」不放。

方法二:「我的電腦」/選「USB 裝置」,按右鍵/「內容」/「自動播放」

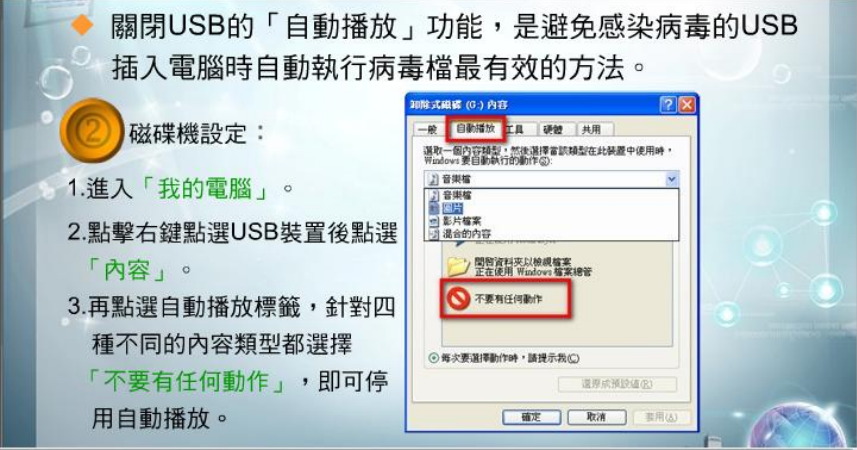

針對四個不同類型的檔,都要選擇「不要有任何動作」

# 第三篇:《網路個人資料隱私防護篇》

#### **(**一**)**網路紀錄 **(cookie)**

cookie 是存在瀏覽器中的小型文字檔,記錄使用者瀏覽網頁的資訊、帳號與密碼。 當使用者下次再度使用瀏覽器時,電腦能自動顯示最近使用過的網頁,使用者也 無需重新輸入帳號與密碼。

- cookie 紀錄重要的個人資料與網路使用習慣,應隨手刪除電腦裡的 cookie 紀錄。
- 詳讀每個網站的隱私權政策,尤其是 cookie 所蒐集的使用者資訊用途,以 避免個人資料被濫用。

#### **How to do (1): Firefox** – 個人隱私 **cookie** 設定

Firefox~「工具」/「選項」/「個人隱私」/  $|9 - x|$ -<br>網際網路選項  $\overline{\mathbf{x}}$ 。<br>選項 一般 安全性 | 隱私權 | 内容 | 連線 | 程式集 | 進階  $\Gamma_{\rm min}$ **O** to  $-5$ 首頁 谁鸥  $\overline{-}$ 80 分百 內容 應用程式 個人購利 安全 歷史記錄 http://go.microsoft.com/fwlink/?LinkId=69157 Firefox 應該 (M): 便用自訂的設定 使用目前的網頁(C) 使用預設値(E) 便用空白頁(B) □ 自動以私密瀏覽狀態啟動 Firefox (A) 瀏覽歷程記錄 ■ 保留我的瀏覽記錄最少 (B) 90 ÷ 天 ∭覚歴程記録<br>- 刪除暫存檔、歴程記錄、Cookie、儲存的密碼及網頁表<br>- 單資訊。 ■ 保留我的下載記錄 (D) □ 保留我的搜尋列與表單輸入的內容 (F) √ 結束時刪除瀏覽記錄(W) 例外網站(E)... 图 **D** ... **武定(S)** 7 允許網站設定 Cookie (C) |接受來自第三方的 Cookie (P) ○ 變更搜尋預設值。 說定① 保留 Cookie 直到 (K): [關閉 Firefox 顯示 Cookie (S)... 索引) 整 設定(D ... ■ 結束 Firefox 時清除展史記錄 (R) 變更以索引標籤顯示網頁的方式。 -9 □ 設定(T) 位排列 外観 當使用位址列時提供下列建議(U): 劉覽記錄與書鏡 -**| 色彩 ② | 語言 ① | | 字型 ③ | | 協助工具 ④ |** |確定 | 取消 | 説明(出) |確定 | 取消 | 套用(A)

#### **How to do (2): IE** 瀏覽歷程記錄

IE~「工具」/「網際網路選項」/「一般」/「瀏覽歷程記錄」

## **(**二**)** 公用存取

使用圖書館、公司、網咖、機場等地點的公用電腦,或甚至使用室友、朋友電腦 時,必須注意所輸入的各種資料是否在這些電腦「留底」,而有資料外洩或遭有 心人士利用的風險。

使用公用電腦的守則:

使用時留意身旁的人,以免他們看到您的個人資料。

#### 臺北市立第一女子高級中學 資訊安全素養教育訓練

**5**

- 絕不勾選網路瀏覽器的「記住密碼」選項。
- 儘量不在公用電腦中輸入敏感性高的資訊。
- 結束使用時,應關閉網路瀏覽器,若有「登入」帳號(如電子郵件),應 完成「登出」後,再關閉瀏覽器。離開前,也應登出系統或將電腦關機。
- 若經常使用公用電腦,更換密碼的頻率要更高。

#### **How to do (1) : Firefox** 不要自動記住我的密碼

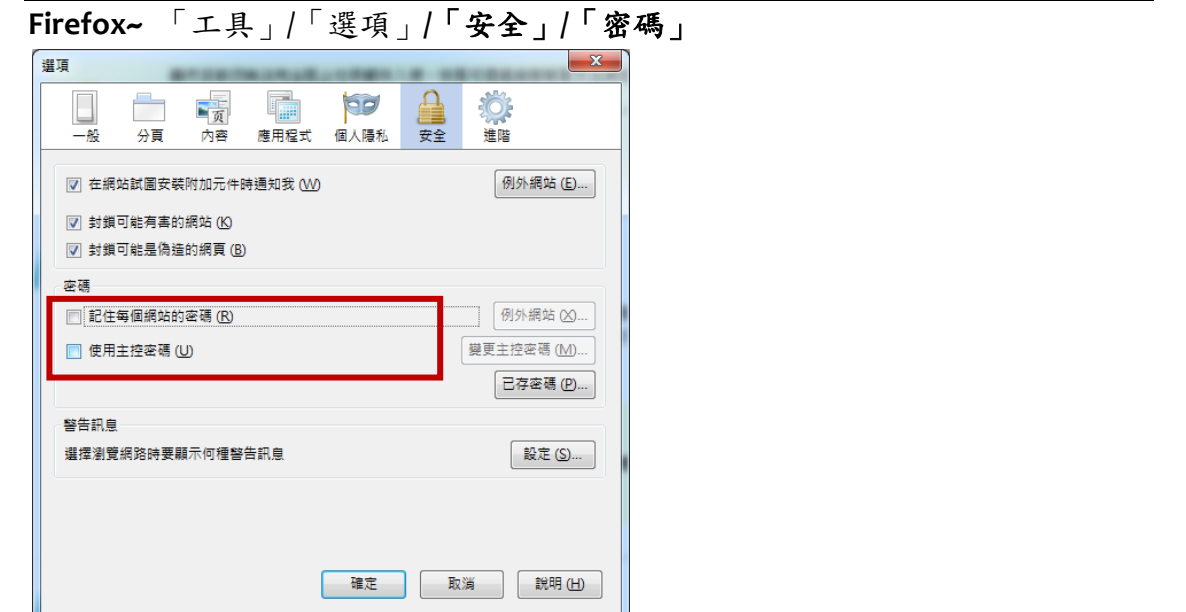

### **How to do (2): IE** 不要自動記住我的密碼

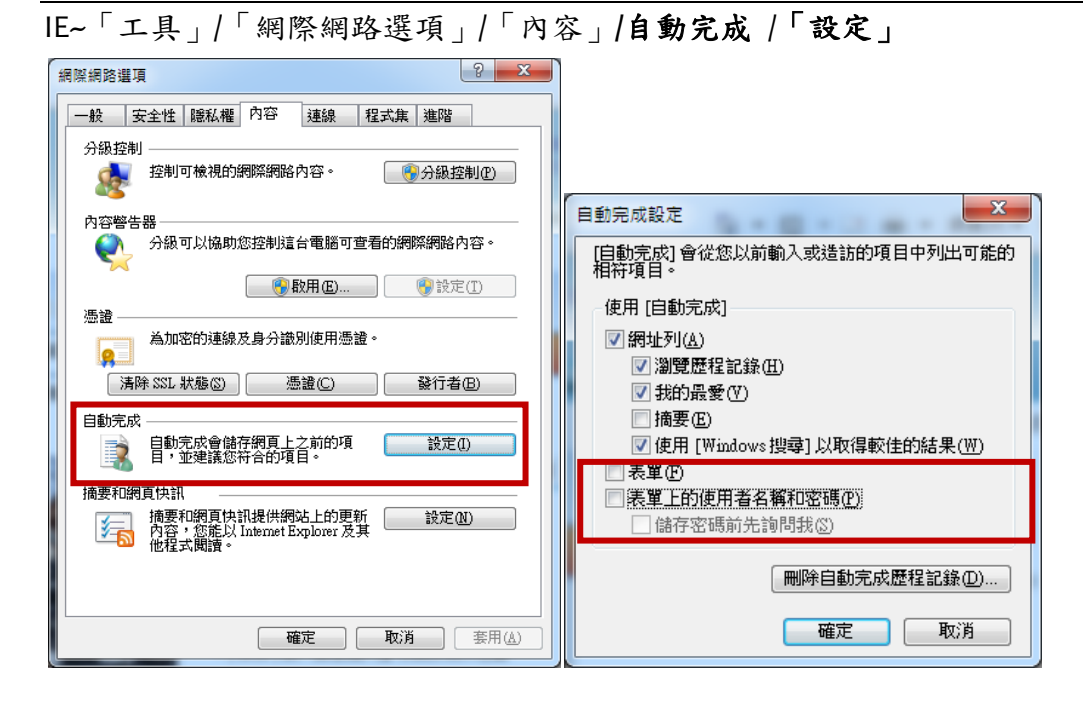

**6**

# 《第四篇》個資保護七大妙招

- 1. 電腦開機設密碼 每三個月要更新 記得幫自己的電腦和家用電腦設定開 機密碼,保護裡面的資料不會被其他人閱讀,並且,每隔三個月要定期更 新密碼,才能確實達到對電腦的安全保護。
- 2. 英文數字混符號 密碼強度才足夠 當我們在設定電腦開機密碼或是個人 信箱密碼時,請記得使用「大寫英文字母」加上「數字」再加上「特殊符 號 | 混合而成的密碼,並且,密碼長度最好超過8碼,才能確保密碼不至 於被不肖人士破解。
- 3. 公用電腦請小心 帳號密碼不留存 出門在外使用公用電腦時,千萬要避 免操作需要鍵入個人帳號密碼的網頁,如果不得已需要開啟這些平台,一 定要確認帳號密碼沒有被網頁自動記錄下來,還有,離開電腦前記得登出 自己的帳號喔!
- 4. 電腦送修先備份 原始資料清乾淨 如果電腦必須進行修理,請先將裡面 的原始資料另外備份,並將資料全數刪除後,再送交工程人員進行修理, 以避免重要的個人資料外洩。
- 5. 填寫個資請留意 隱私條款詳細讀 如果因為申請個人信箱、參與網路活 動或是加入網站會員必須填寫個人資料時,千萬要詳細閱讀網站中的隱私 權聲明,確保該網站設置有防火牆和防毒系統來保護我們的資料,以及只 有網站授權的工作人員才能閱讀我們的資料。
- 6. 個資換獎危險多 小心辨識不貪心 –如果在網路上或是現實生活中,遇到提 供個人資料就可以換取獎品的活動或是機會,記得請家長協助判斷,因為 這些都有可能是詐取個資的手段。
- 7. 網路互動高警覺 個人資料勿坦白 –當我們在網路上發言或是與網友互動 時,千萬不要透露太多的私人資料,例如姓名、學校、電話號碼、家裡地 址,以及身分證號碼等等,因為我們不知道這些資料會不會被有心人士移 做非法的用途。

資料來源:

教育部全民資安素養自我評量網站《資安手冊》 教育部《教育機構資訊安全認知教育訓練線上教材》 **7**